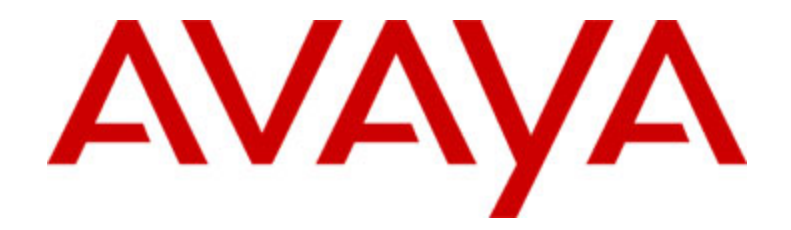

# **Avaya one-X™ Deskphone Edition für 9630 IP-Telefone Benutzerhandbuch**

16-300700DE Ausgabe 2 Januar 2007

## **Inhalt**

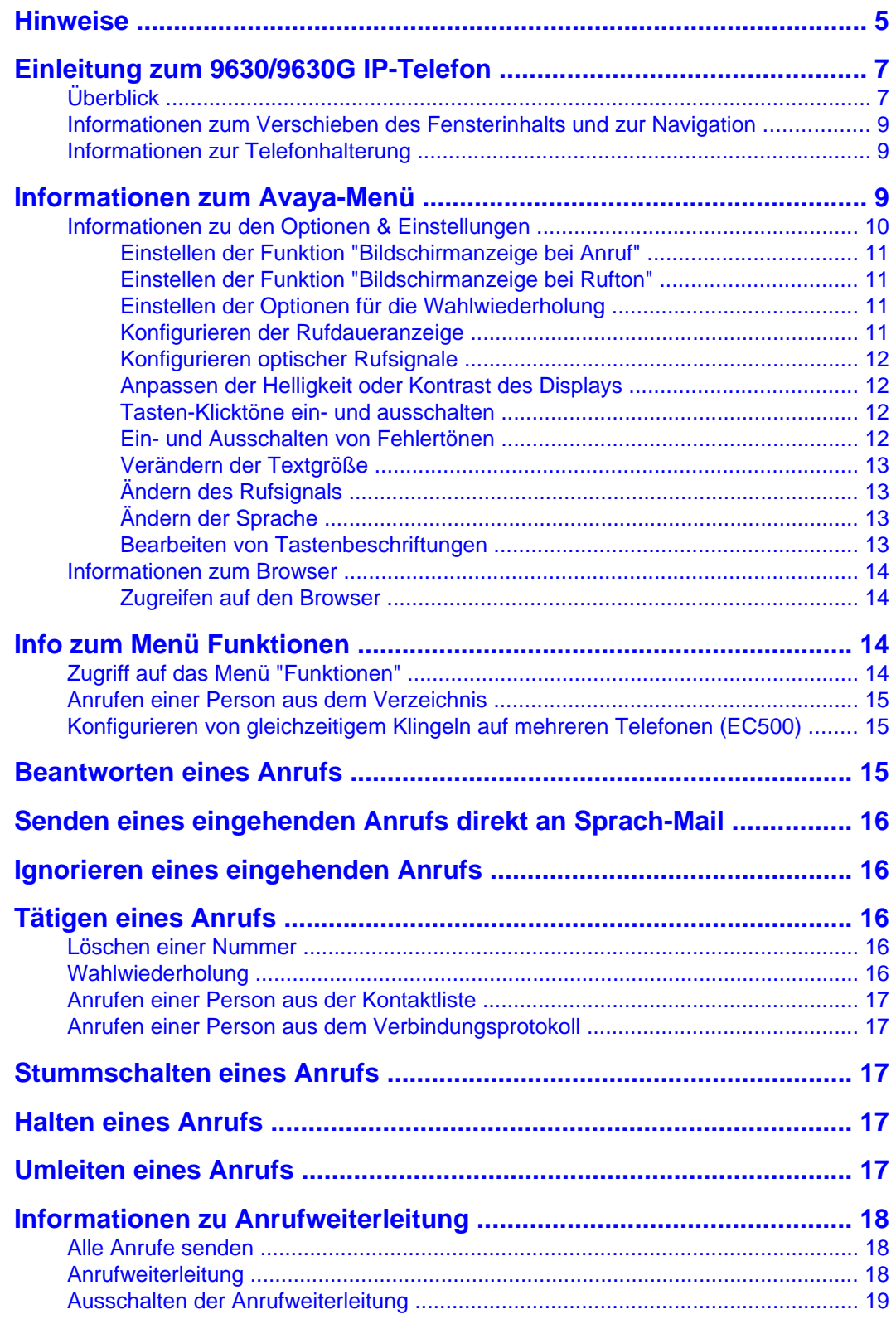

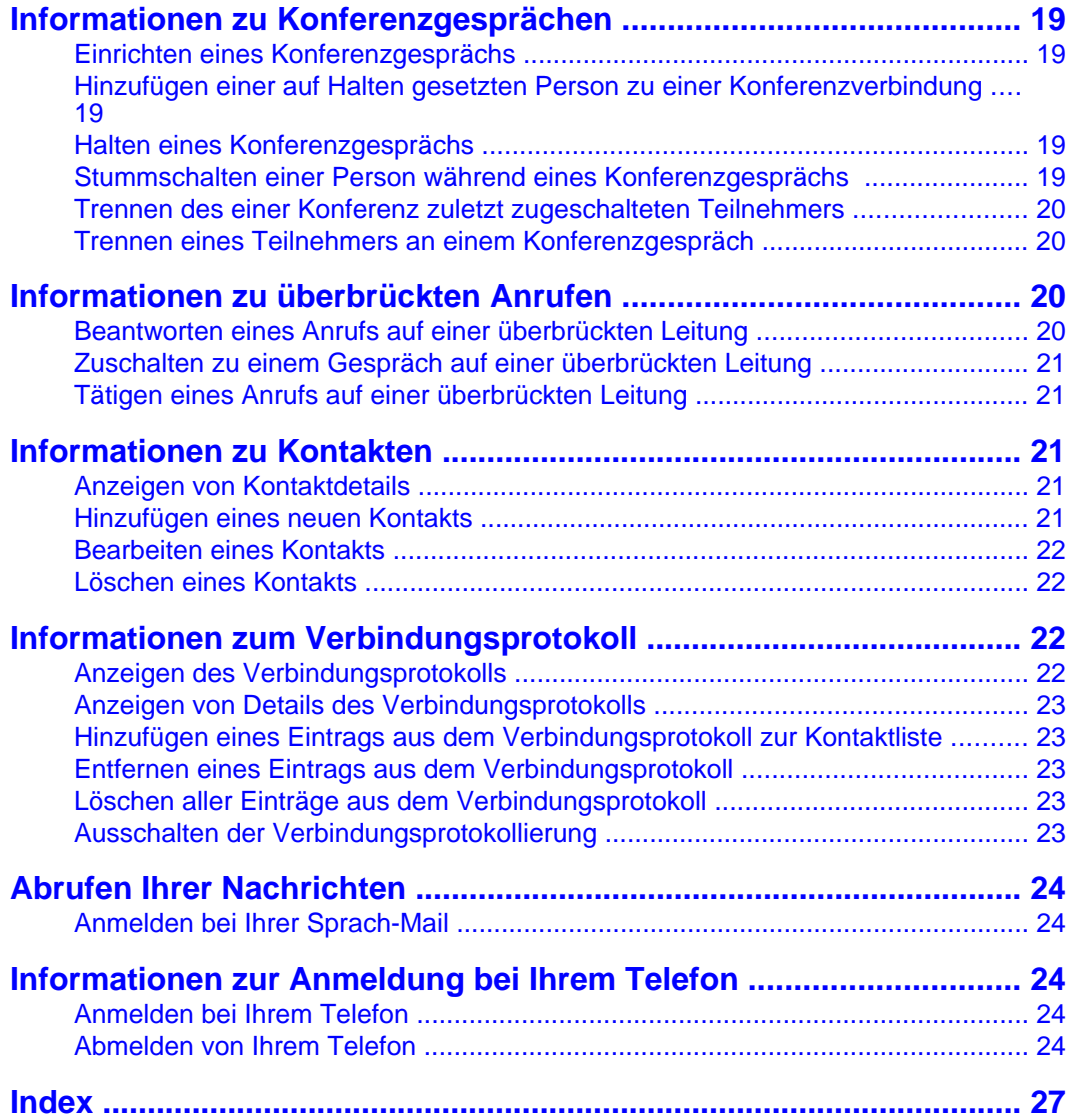

Inhalt

## <span id="page-4-0"></span>**Hinweise**

© 2007 Avaya Inc.

Alle Rechte vorbehalten.

#### **Hinweis**

Obwohl Vollständigkeit und Genauigkeit der Informationen zum Zeitpunkt der Drucklegung in angemessenem Umfang überprüft wurden, kann Avaya Inc. keine Haftung für etwaige Fehler übernehmen. Änderungen und Berichtigungen der in diesem Dokument enthaltenen Informationen werden eventuell für zukünftige Ausgaben vorgenommen.

#### **Hinweis:**

Die Verwendung eines Handys, Mobil- oder GSM-Telefons oder eines Funksprechgerätes in unmittelbarer Nähe eines Avaya IP-Telefons kann Störungen verursachen.

Vollständige rechtliche Hinweise finden Sie im Text "Rechtliche Hinweise zur Avaya Hardware-Dokumentation", Dokumentennummer 03-600759.

Dieses Dokument ist auf unserer Website unter http://www.avaya.com/support erhältlich; geben Sie dazu die Dokumentennummer im Suchfeld ein.

#### **Haftungsausschluss für Dokumentation**

Avaya Inc. lehnt jede Verantwortung für an der veröffentlichten Originalversion dieser Dokumentation vorgenommenen Änderungen, Ergänzungen oder Streichungen ab, es sei denn, diese Änderungen, Ergänzungen oder Streichungen wurden von Avaya vorgenommen. Kunden und/oder Endbenutzer erklären sich damit einverstanden, Avaya sowie die Bevollmächtigten, Gehilfen und Mitarbeiter des Unternehmens gegenüber allen Ansprüchen, Prozessen, Forderungen und Urteilen schad- und klaglos zu halten, die aus nachfolgenden an dieser Dokumentation vom Kunden bzw. Endbenutzer vorgenommenen Änderungen, Ergänzungen oder Streichungen entstehen oder damit in Verbindung stehen.

#### **Haftungsausschluss für Verknüpfungen**

Avaya Inc. lehnt jede Verantwortung für die Inhalte und die Zuverlässigkeit der Websites ab, auf die in dieser Dokumentation verwiesen wird. Weiterhin bedeutet ein derartiger Verweis nicht unbedingt, dass Avaya die auf diesen Websites beschriebenen oder angebotenen Produkte, Dienste oder Informationen unterstützt. Wir können nicht garantieren, dass diese Verknüpfungen jederzeit funktionieren, und wir haben keine Kontrolle über die Verfügbarkeit der verknüpften Seiten.

#### **Garantie**

Avaya Inc. bietet eine beschränkte Garantie auf dieses Produkt. Die Bedingungen der beschränkten Garantie können Sie Ihrem Kaufvertrag entnehmen. Die Standardgarantieerklärung von Avaya sowie Informationen zu den Supportleistungen, die für dieses Produkt während der Garantiezeit erhältlich sind, finden Sie auf der folgenden Website: http://www.avaya.com/support

#### **Copyright**

Außer wenn ausdrücklich anderweitig vermerkt ist das Produkt durch Copyright und andere Urheberrechte geschützt. Eine unbefugte Vervielfältigung, Übertragung oder Verwendung stellt möglicherweise sowohl einen strafrechtlichen als auch einen zivilrechtlichen Verstoß gegen die geltenden Gesetze dar.

#### **Avaya Support**

Avaya Inc. stellt eine Telefonnummer bereit, über die Sie Probleme melden oder Fragen zu Ihrem Produkt stellen können. Die Support-Telefonnummer in den Vereinigten Staaten ist 1-800-242-2121. Weitere Support-Telefonnummern finden Sie auf der Avaya Website unter http://www.avaya.com/support

## <span id="page-6-0"></span>**Einleitung zum 9630/9630G IP-Telefon**

Ihr Telefon verfügt über zahlreiche Funktionen, einschließlich eines Telefonbildschirms zur Anzeige und Verwaltung Ihrer Anrufe, ein Verbindungsprotokoll, eine Kontaktliste, einen integrierten WML-Browser, ein Menü mit Optionen und Einstellungen sowie Zugang zu Ihrer Sprach-Mail.

Möglicherweise stehen Ihnen nicht alle in diesem Benutzerhandbuch beschriebenen Funktionen und Optionen zur Verfügung. Sollten Sie das Fehlen einer Funktion oder Option feststellen, wenden Sie sich an Ihren Systemadministrator.

## **Überblick**

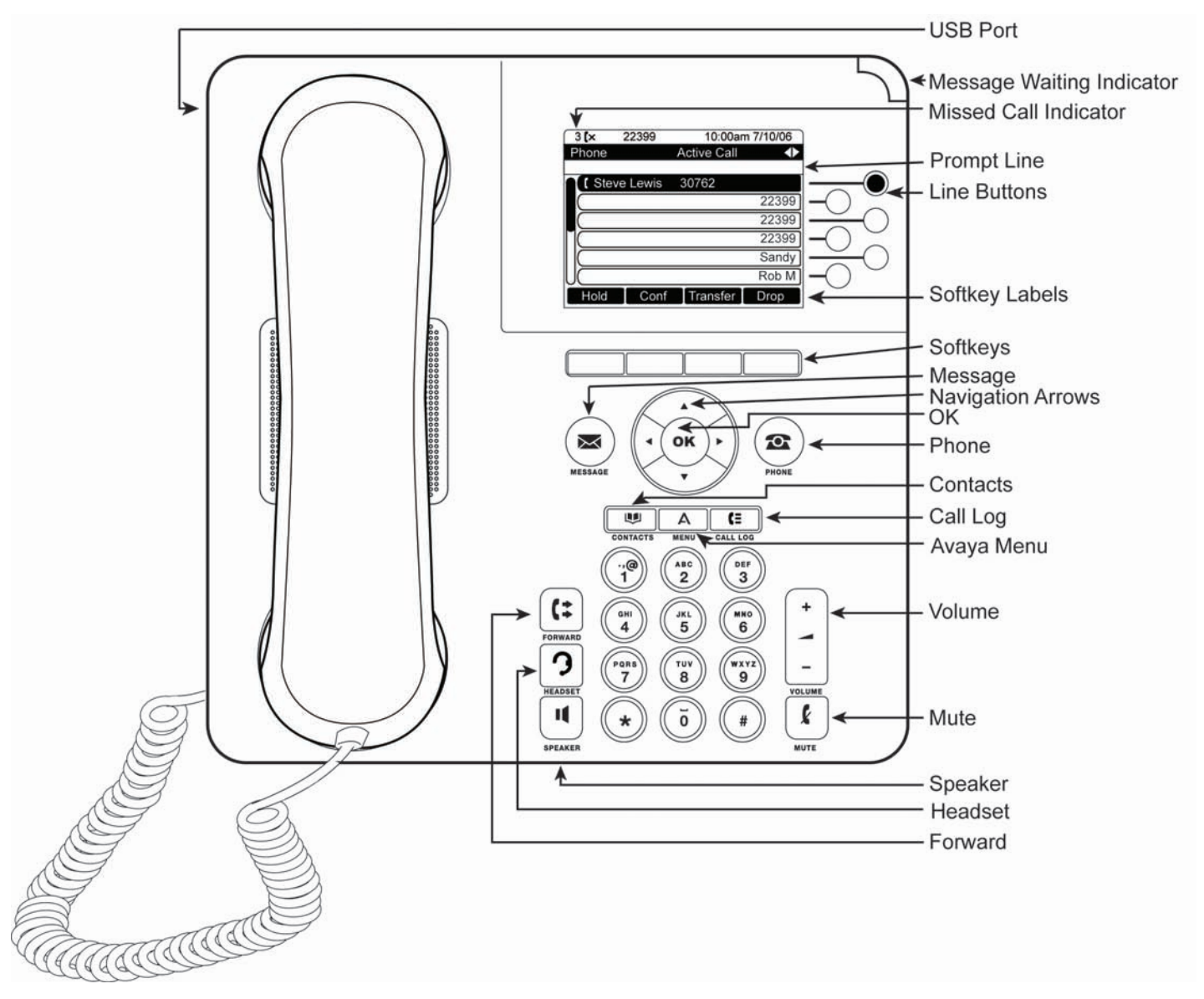

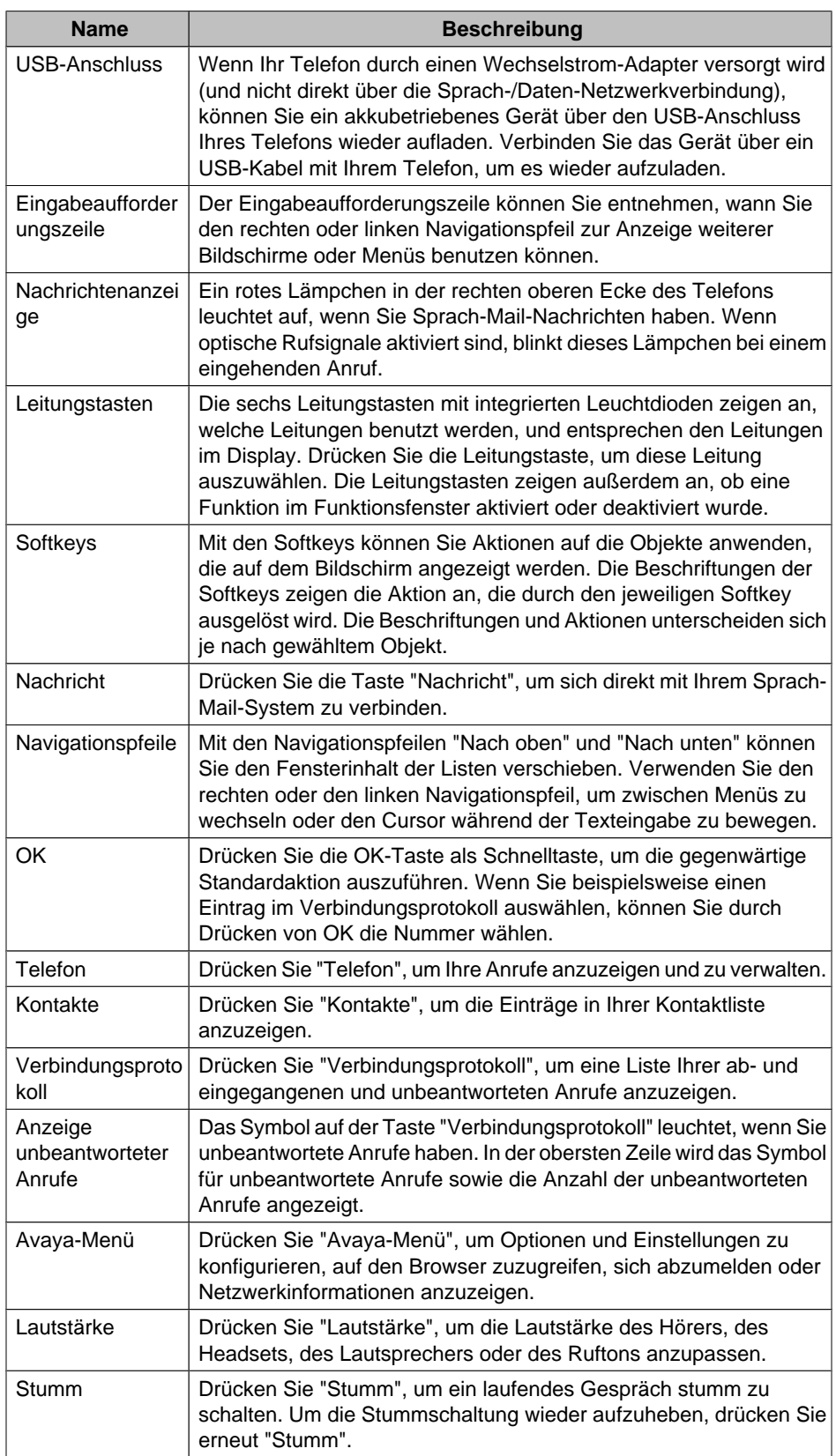

## **Tasten- und Funktionsbeschreibungen des IP-Telefons 9630**

<span id="page-8-0"></span>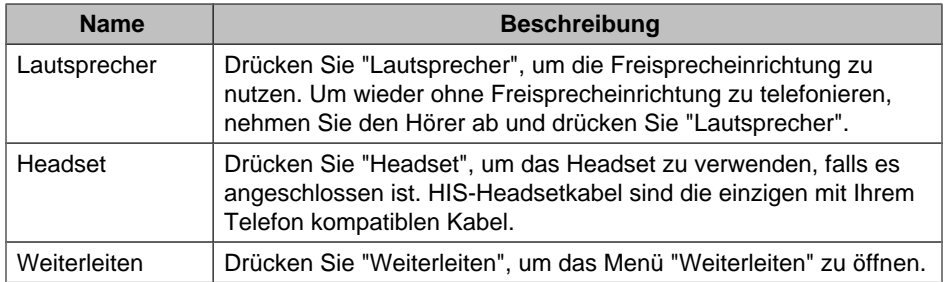

#### **Informationen zum Verschieben des Fensterinhalts und zur Navigation**

Bei der Navigation durch die Displayoptionen und -funktionen können Sie mit den Navigationspfeilen den Fensterinhalt verschieben und mit den Tasten Leitungen oder Optionen auswählen.

Mit den Navigationspfeilen "Nach oben" und "Nach unten" können Sie den Fensterinhalt der Listen nach oben und unten verschieben. Wechseln Sie mit den Navigationspfeilen "Nach rechts" und "Nach links" zu anderen Bildschirmen, wenn Sie in der Aufforderungszeile dazu aufgefordert werden, oder bewegen Sie bei der Texteingabe damit den Cursor nach rechts oder links.

Wenn Sie mit den Navigationstasten zu einer Leitung im Display navigieren, wird diese Leitung ausgewählt. Die ausgewählte Leitung ist in schwarz-weißen Buchstaben hervorgehoben. Die Beschriftungen der Softkeys ändert sich entsprechend der für die hervorgehobene Leitung verfügbaren Optionen. Die OK-Taste ist eine Schnelltaste für den Standschritt. Wenn Sie zum Beispiel einen Eintrag aus Ihrer Kontaktliste wählen, können Sie mit OK diese Person anrufen.

Sie können eine Leitung auch durch Betätigen der entsprechenden Leitungstaste wählen, ohne den Fensterinhalt zu verschieben.

### **Informationen zur Telefonhalterung**

Ihr Telefon kann in zwei Positionen, einer Flach- und einer Senkrechtposition, montiert werden. Der Anzeigebildschirm kann in verschiedenen Winkeln ausgerichtet werden: Um den Anzeigebildschirm auszurichten, ziehen Sie die Bildschirmanzeige vorsichtig an der Oberseite zu sich hin. Wenn Sie den Bildschirm in Ihre Richtung ziehen, hören Sie ein Klicken. Bei jedem Klicken rastet der Bildschirm in einer bestimmten Position ein. Drücken Sie leicht gegen den Anzeigebildschirm, um ihn in einer vorherigen Position einrasten zu lassen.

Wenn Ihr Telefon senkrecht montiert wurde, drehen Sie die Zunge unterhalb des Gabelumschalters in der oberen Hörmuschelvertiefung (auf der Vorderseite des Telefons) um. Dies hält den Hörer in der richtigen Position. Sie benötigen einen kleinen Schraubendreher, um diese Zunge herauszuheben.

## **Informationen zum Avaya-Menü**

Mit dem Avaya-Menü können Sie Optionen und Einstellungen Ihres Telefons anpassen und benutzerspezifisch einrichten, auf zusätzliche internetbasierte Anwendungen zugreifen, Informationen über Ihre Telefon- und Netzwerkeinstellungen abrufen und sich abmelden. Wenn Sie auf die Avaya Menü-Taste drücken, werden - je nachdem, wie Ihr Administrator das System eingerichtet hat und welche Anwendungen verfügbar sind - die folgenden Menüs angezeigt:

<span id="page-9-0"></span>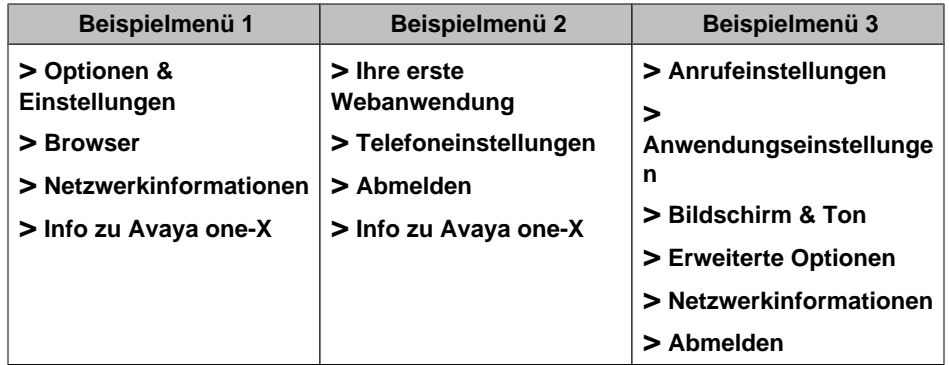

Um beispielsweise die Helligkeit oder den Kontrast des Bildschirms einzustellen, drücken

Sie zum Öffnen des Avaya Menüs auf  $\blacktriangle$ . Verschieben Sie den Fensterinhalt bis zur Option **Bildschirm- und Tonoptionen** und wählen Sie sie mit **Auswahl** oder **OK** aus. Wählen Sie anschließend **Helligkeit...** oder **Kontrast...**, und drücken Sie entweder **Ändern** oder **OK**.

#### **Hinweis:**

In Menüs mit WML-Anwendungen wählen Sie **Telefoneinstellungen**, um auf das Standardmenü mit Telefonoptionen & -einstellungen zuzugreifen.

Wenn Ihr Menü benutzerdefiniert ist, können Sie mit Optionen & Einstellungen oder Telefoneinstellungen u.a. Anrufeinstellungen ändern, Tastenbeschriftungen nach Ihren Wünschen einrichten, Helligkeit und Kontrast einstellen sowie Ihr Rufsignal wählen.

Das Menü "Browser" enthält zusätzliche internetbasierte Anwendungen. (Falls keine Internet-Anwendungen für Ihr Telefon verfügbar sind, wird das Browser-Menü nicht angezeigt.)

In "Netzwerkinformationen" wird eine Zusammenfassung der Netzwerkparameters Ihres Telefons angezeigt.

Unter "Info zu Avaya one-X" finden Sie die Versionsnummer der Telefonsoftware.

#### **Informationen zu den Optionen & Einstellungen**

Im Menü "Optionen & Einstellungen" stehen folgende Optionen zur Auswahl:

- Anrufeinstellungen
- Anwendungseinstellungen
- Bildschirm- & Tonoptionen
- Erweiterte Optionen

#### **Hinweis:**

Bei einem benutzerdefinierten Menü wird statt "Optionen und Einstellungen" die Bezeichnung "Telefoneinstellungen" verwendet.

Die Anrufeinstellungen enthalten Optionen für die automatische Anzeige des Telefonbildschirms bei eingehenden oder ausgehenden Anrufen, das Ein- bzw. Ausschalten der Rufdaueranzeige, Einstellungen der Wahlwiederholungsfunktion, Einbzw. Ausschalten des optischen Rufsignals usw.

Die Anwendungseinstellungen enthalten Optionen für das Ein- und Ausschalten des Verbindungsprotokolls und für die benutzerspezifische Anpassung Ihrer Tastenbeschriftungen.

Die Bildschirm- & Tonoptionen enthalten Optionen für das Anpassen der Helligkeit und des Kontrasts, das Rufsignal, die Sprachauswahl sowie Tastenklicks und -Töne.

<span id="page-10-0"></span>Die Erweiterten Optionen enthalten Optionen für die Sicherung und Wiederherstellung Ihrer Einstellungen, Optionen und Tastenbeschriftungen. Sie können für den Hörer, das Headset und die Lautsprecher ebenfalls die AGC-Funktion (Automatic Gain Control) einstellen.

## **Einstellen der Funktion "Bildschirmanzeige bei Anruf"**

Wenn "Bildschirmanzeige bei Anruf" auf Ja eingestellt ist, wird der Telefonbildschirm automatisch angezeigt, wenn Sie einen Anruf tätigen.

- 1. Drücken Sie **Avaya-Menü**.
- 2. Wählen Sie "Optionen & Einstellungen" oder "Telefoneinstellungen".
- 3. Drücken Sie **Auswahl** oder **OK**.
- 4. Wählen Sie "Anrufeinstellungen".
- 5. Drücken Sie **Auswahl** oder **OK**.
- 6. Wählen Sie "Bildschirmanzeige bei Anruf".
- 7. Drücken Sie **Ändern**oder **OK**, um die Option auf Ja oder Nein zu setzen.
- 8. Drücken Sie **Speichern**.

### **Einstellen der Funktion "Bildschirmanzeige bei Rufton"**

Wenn "Bildschirmanzeige bei Rufton" auf Ja eingestellt ist, wird der Telefonbildschirm automatisch angezeigt, wenn Sie einen eingehenden Anruf erhalten.

- 1. Drücken Sie **Avaya-Menü**.
- 2. Wählen Sie "Optionen & Einstellungen" oder "Telefoneinstellungen".
- 3. Drücken Sie **Auswahl** oder **OK**.
- 4. Wählen Sie "Anrufeinstellungen".
- 5. Drücken Sie **Auswahl** oder **OK**.
- 6. Wählen Sie "Bildschirmanzeige bei Rufton".
- 7. Drücken Sie **Ändern**oder **OK**, um die Option auf Ja oder Nein zu setzen.
- 8. Drücken Sie **Speichern**.

#### **Einstellen der Optionen für die Wahlwiederholung**

Sie können die Wahlwiederholung so einstellen, dass die zuletzt gewählte Nummer gewählt wird oder dass eine Liste der zuletzt gewählten Nummern angezeigt wird.

- 1. Drücken Sie **Avaya-Menü**.
- 2. Wählen Sie "Optionen & Einstellungen" oder "Telefoneinstellungen".
- 3. Drücken Sie **Auswahl** oder **OK**.
- 4. Wählen Sie "Anrufeinstellungen".
- 5. Drücken Sie **Auswahl** oder **OK**.
- 6. Wählen Sie Wahlwiederholung.
- 7. Drücken Sie **Ändern**oder **OK**, um zwischen einer Nummer und der Liste hin- und herzuschalten.
- 8. Drücken Sie **Speichern**.

## <span id="page-11-0"></span>**Konfigurieren der Rufdaueranzeige**

Sie können Ihre Anrufeinstellungen so einrichten, dass die Anrufdauer angezeigt wird. Sie können die Rufdaueranzeige an- oder ausschalten.

- 1. Drücken Sie **Avaya-Menü**.
- 2. Wählen Sie "Optionen & Einstellungen" oder "Telefoneinstellungen".
- 3. Drücken Sie **Auswahl** oder **OK**.
- 4. Wählen Sie "Anrufeinstellungen".
- 5. Drücken Sie **Auswahl** oder **OK**.
- 6. Wählen Sie "Anrufdauer anzeigen".
- 7. Drücken Sie **Ändern**oder **OK**.
- 8. Drücken Sie **Speichern**.

## **Konfigurieren optischer Rufsignale**

Wenn die Option "Optisches Rufsignal" eingeschaltet ist, blinkt die Leuchtdiode in der oberen rechten Ecke des Telefons bei eingehenden Anrufen. Sie können optische Rufsignale ein- oder ausschalten.

- 1. Drücken Sie **Avaya-Menü**.
- 2. Wählen Sie "Optionen & Einstellungen" oder "Telefoneinstellungen".
- 3. Drücken Sie **Auswahl** oder **OK**.
- 4. Wählen Sie "Anrufeinstellungen".
- 5. Drücken Sie **Auswahl** oder **OK**.
- 6. Wählen Sie "Optisches Rufsignal".
- 7. Drücken Sie **Ändern** oder **OK**, um die optischen Rufsignale ein- oder auszuschalten.
- 8. Drücken Sie **Speichern**.

## **Anpassen der Helligkeit oder Kontrast des Displays**

- 1. Drücken Sie **Avaya-Menü**.
- 2. Wählen Sie "Optionen & Einstellungen" oder "Telefoneinstellungen".
- 3. Drücken Sie **Auswahl** oder **OK**.
- 4. Wählen Sie "Bildschirm- & Tonoptionen".
- 5. Drücken Sie **Auswahl** oder **OK**.
- 6. Wählen Sie "Helligkeit" *oder* "Kontrast".
- 7. Drücken Sie **Ändern**oder **OK**.
- 8. Wählen Sie "Telefon" *oder* ein SBM24 Modul.
- 9. Verschieben Sie den Fensterinhalt nach rechts oder links, um die Helligkeit oder den Kontrast anzupassen
- 10. Drücken Sie **Speichern** oder **OK**.

## **Tasten-Klicktöne ein- und ausschalten**

- 1. Drücken Sie **Avaya-Menü**.
- 2. Wählen Sie "Optionen & Einstellungen" oder "Telefoneinstellungen".
- 3. Drücken Sie **Auswahl** oder **OK**.
- 4. Wählen Sie "Bildschirm- & Tonoptionen".
- 5. Drücken Sie **Auswahl** oder **OK**.
- 6. Wählen Sie "Tasten-Klicktöne".
- 7. Drücken Sie **Ändern** oder **OK**, um die Töne ein- oder auszuschalten.
- 8. Drücken Sie **Speichern**.

## <span id="page-12-0"></span>**Ein- und Ausschalten von Fehlertönen**

Wenn Sie einen Fehler machen oder eine unerlaubte Aktion ausführen, ertönt ein Signalton. Wenn Sie diese Signaltöne bei Fehlern nicht hören möchten, können Sie sie ausschalten.

- 1. Drücken Sie **Avaya-Menü**.
- 2. Wählen Sie "Optionen & Einstellungen" oder "Telefoneinstellungen".
- 3. Drücken Sie **Auswahl** oder **OK**.
- 4. Wählen Sie "Bildschirm- & Tonoptionen".
- 5. Drücken Sie **Auswahl** oder **OK**.
- 6. Wählen Sie "Fehlertöne".
- 7. Drücken Sie **Ändern** oder **OK**, um die Fehlertöne ein- oder auszuschalten.
- 8. Drücken Sie **Speichern**.

## **Verändern der Textgröße**

- 1. Drücken Sie **Avaya-Menü**.
- 2. Wählen Sie "Optionen & Einstellungen" oder "Telefoneinstellungen".
- 3. Drücken Sie **Auswahl** oder **OK**.
- 4. Wählen Sie "Bildschirm- & Tonoptionen".
- 5. Drücken Sie **Auswahl** oder **OK**.
- 6. Wählen Sie "Textgröße".
- 7. Drücken Sie **Ändern** oder **OK**, um die größere Textdarstellung ein- oder auszuschalten.
- 8. Drücken Sie **Speichern**.

## **Ändern des Rufsignals**

- 1. Drücken Sie **Avaya-Menü**.
- 2. Wählen Sie "Optionen & Einstellungen" oder "Telefoneinstellungen".
- 3. Drücken Sie **Auswahl** oder **OK**.
- 4. Wählen Sie "Bildschirm- & Tonoptionen".
- 5. Drücken Sie **Auswahl** oder **OK**.
- 6. Wählen Sie "Individuelles Rufsignal".
- 7. Drücken Sie **Ändern**oder **OK**, um eine Liste verfügbarer Rufsignale anzuzeigen.
- 8. Wählen Sie ein Rufsignal, um es anzuhören.
- 9. Drücken Sie **Wiedergabe** oder **OK**, um es erneut anzuhören.
- 10. Drücken Sie **Speichern**, um es zu Ihrem Rufsignal zu machen.

## **Ändern der Sprache**

- 1. Drücken Sie **Avaya-Menü**.
- 2. Wählen Sie "Optionen & Einstellungen" oder "Telefoneinstellungen".
- 3. Drücken Sie **Auswahl** oder **OK**.
- 4. Wählen Sie "Bildschirm- & Tonoptionen".
- 5. Drücken Sie **Auswahl** oder **OK**.
- 6. Sprache wählen....
- 7. Wählen Sie eine Displaysprache aus.
- 8. Drücken Sie **Auswahl** oder **OK**.
- 9. Drücken Sie **Ja**, um die gewählte Sprache zu bestätigen.

#### **Bearbeiten von Tastenbeschriftungen**

Sie können die Beschriftungen von Nebenstellen, Funktionen, Codewahl- und Kurzwahltasten ändern. So können Sie zum Beispiel die Beschriftung für Ihre Nebenstelle zu "Meine Leitung" ändern.

- <span id="page-13-0"></span>1. Drücken Sie **Avaya-Menü**.
- 2. Wählen Sie "Optionen & Einstellungen" oder "Telefoneinstellungen".
- 3. Drücken Sie **Auswahl** oder **OK**.
- 4. Wählen Sie "Anwendungseinstellungen".
- 5. Drücken Sie **Auswahl** oder **OK**.
- 6. Wählen Sie "Beschriftungen anpassen..."
- 7. Drücken Sie **Ändern**oder **OK**.
- 8. Wählen Sie die Beschriftung, die Sie bearbeiten möchten.

#### **Hinweis:**

Wenn die gewünschte Beschriftung im Menü "Funktionen" aufgeführt wird, verschieben Sie den Fensterinhalt bis zu diesem Menü nach rechts und wählen Sie die zu bearbeitende Beschriftung.

- 9. Drücken Sie auf **Bearbeiten**.
- 10. Bearbeiten Sie die Beschriftung.

Drücken Sie **Löschen**, um alle Textfelder zu löschen und von vorne zu beginnen.

11. Drücken Sie **Speichern** oder **OK**.

#### **Hinweis:**

Die Standardbeschriftungen können wieder hergestellt werden, indem Sie **Avaya-Menü > Optionen & Einstellungen > Anwendungseinstellungen > Standard-Tastenbeschriftungen wieder herstellen** drücken.

### **Informationen zum Browser**

Ihr Telefon kann als Webbrowser fungieren, um zusätzliche Anwendungen darzustellen. Je nach Konfiguration Ihres Telefons können sich die über den Webbrowser verfügbaren Elemente unterscheiden. Falls keine Internet-Anwendungen für Ihr Telefon verfügbar sind, wird das Browser-Menü nicht angezeigt. Falls Sie Fragen haben, wenden Sie sich an Ihren Systemadministrator.

#### **Zugreifen auf den Browser**

- 1. Drücken Sie **Avaya-Menü**.
- 2. Drücken Sie **Browser**oder **OK**.

## **Info zum Menü Funktionen**

Mit dem Menü "Funktionen" können Sie auf erweiterte Telefonfunktionen wie Verzeichnis, Anrufweiterleitung, Kurzwahl und Kurzwahltasten zugreifen. Mit dem Verzeichnis können Sie andere Benutzer in Ihrem System unter ihrem Namen anrufen. Mit den Funktionen "Alle Anrufe senden" und Anrufweiterleitung können Sie Ihre eingehenden Anrufe an andere Nummern weiterleiten. Mit EC500 können Sie Ihre eingehenden Anrufe von Ihrem Tischtelefon oder einem anderen Telefon beantworten. Weiterleitungsfunktionen sind ebenfalls im Menü "Weiterleiten" aufgelistet. Welche besonderen Funktionen im Einzelfall verfügbar sind, hängt davon ab, welche Funktionen der Administrator Ihrem Telefon zugewiesen hat.

Weitere Informationen darüber, welche Funktionen und Optionen auf Ihrer Nebenstelle verfügbar sind, erhalten Sie von Ihrem Systemadministrator.

### <span id="page-14-0"></span>**Zugriff auf das Menü "Funktionen"**

Verschieben Sie den Fensterinhalt des Telefonbildschirms nach rechts, um auf das Menü "Funktionen" zuzugreifen.

#### **Hinweis:**

Wenn Sie zum Hauptbildschirm des Bildschirms zurückkehren möchten, drücken Sie **Beenden** *oder* verschieben Sie den Fensterinhalt nach links.

#### **Hinweis:**

Die Leuchtdiode neben dem Funktionsnamen zeigt an, ob die Funktion gegenwärtig ein- oder ausgeschaltet ist. Wenn sie leuchtet, ist die Funktion eingeschaltet.

#### **Anrufen einer Person aus dem Verzeichnis**

- 1. Verschieben Sie den Fensterinhalt des Telefonbildschirms nach rechts, um auf das Menü "Funktionen" zuzugreifen.
- 2. Wählen Sie "Verzeichnis".
- 3. Drücken Sie **Auswahl** oder **OK**.
- 4. Geben Sie den Nachnamen der Person, die Sie anrufen möchten, Buchstabe für Buchstabe über das Tastenfeld ein.

#### **Hinweis:**

Drücken Sie die jeweilige Taste des Tastenfeldes einmal für den jeweiligen Buchstaben. Beispiel: Drücken Sie für "Hill" 4, 4, 5, 5.

- 5. Falls nötig, wählen Sie **Nächster**, um den nächsten Namen im Verzeichnis in alphabetischer Reihenfolge anzuzeigen.
- 6. Drücken Sie **OK** *oder* geben Sie den nächsten Buchstaben ein.
- 7. Wählen Sie **Anruf ausführen** wenn Sie den gewünschten Namen sehen.
- 8. Drücken Sie **OK**, um den Anruf auszuführen.

#### **Konfigurieren von gleichzeitigem Klingeln auf mehreren Telefonen (EC500)**

Die Funktion EC500 ermöglicht Ihnen, Ihr Bürotelefon und Ihr Mobiltelefon bei eingehenden Anrufen gleichzeitig klingeln zu lassen. Damit können Sie Anrufe an das Büro beantworten, wenn Sie nicht an Ihrem Schreibtisch sind. Das Mobiltelefon wird von Ihrem Systemadministrator programmiert.

- 1. Verschieben Sie den Fensterinhalt des Telefonbildschirms nach rechts, um auf das Menü "Funktionen" zuzugreifen.
- 2. Wählen Sie "EC 500".
- 3. Drücken Sie **OK**, um gleichzeitiges Klingeln ein- oder auszuschalten.

## **Beantworten eines Anrufs**

Wenn Sie einen eingehenden Anruf erhalten, wird der eingehende Anruf gewöhnlich automatisch ausgewählt. Wenn Sie jedoch bereits in einem Gespräch sind oder wenn Sie mehr als einen eingehenden Anruf gleichzeitig erhalten, müssen Sie möglicherweise den Anruf, den Sie beantworten möchten, manuell auswählen. Wenn die Option "Bildschirmanzeige bei Rufton" nicht aktiviert ist, müssen Sie **Telefon** drücken, um eine Leitung auszuwählen oder Anrufoptionen anzuzeigen.

- <span id="page-15-0"></span>Sie können einen eingehenden Anruf auf eine der folgenden Arten beantworten:
	- Wenn Sie nicht in einem anderen Gespräch sind, nehmen Sie den Hörer ab oder
		- drücken Sie die Leitungstaste neben dem eingehenden Anruf *oder* drücken Sie **Lautsprecher**, um über die Freisprecheinrichtung zu antworten, *oder*

drücken Sie **Headset**, um über das Headset zu antworten.

• Wenn Sie bereits telefonieren, gehen Sie im Telefonbildschirm zu der Leitung mit dem eingehenden Anruf und drücken Sie **Antworten** oder **OK** *oder* drücken Sie die Leitungstaste neben dem eingehenden Anruf.

#### **Hinweis:**

Um den Telefonbildschirm bei jedem eingehenden Anruf automatisch anzuzeigen, stellen Sie die Option "Bildschirmanzeige bei Rufton" auf "Ja" (siehe [Anrufeinstellungen\)](#page-10-0).

#### **Hinweis:**

Wenn die Funktion "Autom. Halten" (Kommunikationsmanager) von Ihrem Systemadministrator aktiviert wurde, können Sie einen anderen Anruf entgegennehmen, ohne vorher einen aktiven Anruf auf Halten setzen zu müssen. Falls "Autom. Halten" nicht aktiviert ist, müssen Sie Ihren aktiven Anruf auf Halten setzen, bevor Sie einen eingehenden Anruf entgegennehmen können, da ansonsten die Verbindung mit dem aktiven Anruf abgebrochen wird.

## **Senden eines eingehenden Anrufs direkt an Sprach-Mail**

Drücken Sie **An Sprach-Mail**, um einen eingehenden Anruf unbeantwortet direkt an Sprach-Mail zu senden.

## **Ignorieren eines eingehenden Anrufs**

Drücken Sie **Ignorieren**, um den Rufton eines eingehenden Anrufs abzuschalten.

## **Tätigen eines Anrufs**

Wenn Sie gerade nicht in einem Gespräch sind, wählen Sie einfach die Nummer, die Sie anrufen möchten.

- 1. Nehmen Sie den Hörer ab *oder* drücken Sie **Lautsprecher** oder die Leitungstaste einer freien Leitung.
- 2. Wählen Sie die Nummer, die Sie anrufen möchten

### **Löschen einer Nummer**

Drücken Sie **Löschen**, um alle gewählten Ziffern zu löschen und eine neue Nummer einzugeben.

#### <span id="page-16-0"></span>**Wahlwiederholung**

1. Drücken Sie im Telefonbildschirm **Wahlwiederholung**.

#### **Hinweis:**

Die zuletzt gewählte Nummer wird erneut gewählt, oder es wird Ihnen eine Liste der zuletzt gewählten Nummern angezeigt, aus der Sie eine für die Wahlwiederholung auswählen können.

2. Drücken Sie **Anrufen**.

#### **Hinweis:**

Informationen über die Einstellungen der Wahlwiederholung erhalten Sie unter [Einstellen der Wahlwiederholungsoptionen](#page-10-0).

#### **Anrufen einer Person aus der Kontaktliste**

- 1. Drücken Sie **Kontakte**.
- 2. Wählen Sie die Person oder die Nummer, die Sie anrufen möchten.
- 3. Drücken Sie **Anruf** oder **OK**.

## **Anrufen einer Person aus dem Verbindungsprotokoll**

- 1. Drücken Sie **Verbindungsprotokoll**.
- 2. Wählen Sie die Person oder die Nummer, die Sie anrufen möchten.
- 3. Drücken Sie **Anruf** oder **OK**.

## **Stummschalten eines Anrufs**

Wenn ein Anruf stumm geschaltet ist und Sie zwischen Hörer, Headset oder Freisprecheinrichtung umschalten, wird dadurch die Stummschaltung deaktiviert. Wenn die Stummschaltungstaste leuchtet, ist der Anruf stumm geschaltet.

- 1. Drücken Sie während eines Anrufs auf **Stumm**, damit Sie der andere Teilnehmer nicht hören kann.
- 2. Drücken Sie noch einmal auf **Stumm**, um die Stummschaltung wieder aufzuheben.

## **Halten eines Anrufs**

- 1. Drücken Sie, falls nötig, **Telefon**, um das Telefon-Hauptfenster anzuzeigen.
- 2. Wählen Sie die Leitung, die Sie auf Halten setzen möchten.
- 3. Drücken Sie **Halten**.

#### **Hinweis:**

Möglicherweise wird die Haltedauer angezeigt, wenn Sie einen Anruf auf Halten setzen. Weitere Informationen finden Sie unter [Konfigurieren der](#page-11-0) [Rufdaueranzeige](#page-11-0).

4. Wählen Sie **Wiederaufnehmen**, um den Anruf wiederaufzunehmen.

## <span id="page-17-0"></span>**Umleiten eines Anrufs**

- 1. Markieren Sie im Telefonbildschirm die Leitung, die Sie umleiten wollen.
- 2. Drücken Sie **Umleitung**.
- 3. Wählen Sie die Telefonnummer *oder* rufen Sie die Person über die Kontaktliste an *oder* rufen Sie die Person über das Verbindungsprotokoll an.
- 4. Drücken Sie **Abschließen**, um den Anruf umzuleiten.

## **Informationen zu Anrufweiterleitung**

Sie können Ihre eingehenden Anrufe an eine andere Nummer oder Sprach-Mail weiterleiten. Wenn die Anrufweiterleitung eingeschaltet ist, erscheint ein Symbol für die

Weiterleitung  $\mathsf{L}$  in der obersten Zeile Ihres Displays. Wenn die Taste "Weiterleiten" leuchtet, sind eine oder mehr Weiterleitungsfunktionen aktiv. Sie können aus einer Reihe von Weiterleitungsfunktionen, einschließlich "Alle Anrufe senden" und Anrufweiterleitung, wählen. Unten aufgeführt sind Beispiele der meistverwendeten

Weiterleitungsfunktionen. Welche Weiterleitungsfunktionen im Einzelfall verfügbar sind, hängt von den vom Administrator eingerichteten Optionen ab. Weitere Informationen über die Ihnen zur Verfügung stehenden Optionen erhalten Sie von Ihrem Systemadministrator.

#### **Alle Anrufe senden**

Wenn die Funktion "Alle Anrufe senden" aktiviert ist, gehen Ihre eingehenden Anrufe direkt an ein vordefiniertes Anrufbeantwortungssystem, typischerweise Ihre Sprach-Mail. Bei eingehenden Anrufen klingelt es ein einziges Mal auf Ihrer Nebenstelle, bevor diese Anrufe direkt an eine von Ihrem Systemadministrator eingerichtete Nummer weitergeleitet werden. Wenn die Funktion "Alle Anrufe senden" auf Ihrem Telefon eingerichtet ist, erscheint auf dem Telefonbildschirm ein SendAll (AlleSenden)-Softkey. Wenn Sie auf SendAll (AlleSenden) drücken, wird die Funktion "Alle Anrufe senden" eingeschaltet. Wenn diese Funktion bereits eingeschaltet ist, wird durch Drücken auf SendAll (AlleSenden) diese Funktion ausgeschaltet. Sie können die Funktion "Alle Anrufe senden" auch über die Funktionsliste an- bzw. ausschalten.

- 1. Drücken Sie **Weiterleiten**, um das Hauptmenü "Weiterleiten" zu öffnen.
- 2. Wählen Sie SendAllCalls (AlleAnrufeSenden).
- 3. Drücken Sie **Ja** oder **OK**, um "Alle Anrufe senden" ein- bzw. auszuschalten.

#### **Anrufweiterleitung**

Mit der Funktion Anrufweiterleitung können Sie eine Nummer einrichten, an die Ihre Anrufe weitergeleitet werden sollen, oder die Anrufweiterleitung ausschalten, falls sie bereits eingeschaltet ist. Sie müssen eine Telefonnummer eingeben, an die Anrufe bei jeder Anwendung dieser Funktion weitergeleitet werden sollen.

- 1. Drücken Sie **Weiterleiten**, um das Hauptmenü "Weiterleiten" zu öffnen.
- 2. Wählen Sie "Wtrl".
- 3. Drücken Sie **OK**, um Anrufweiterleitung einzuschalten oder um sie auszuschalten, falls falls sie bereits eingeschaltet ist.

#### **Hinweis:**

Beim Einschalten der Anrufweiterleitung fordert Sie ein akustisches Signal zur Eingabe der Anrufweiterleitungsnummer auf.

4. Geben Sie die Nummer ein, an die Sie Ihre Anrufe weiterleiten möchten. **Hinweis:**

Nach Eingabe der Anrufweiterleitungsnummer hören Sie einen Bestätigungston.

#### <span id="page-18-0"></span>**Ausschalten der Anrufweiterleitung**

- 1. Drücken Sie **Weiterleiten**, um das Hauptmenü "Weiterleiten" zu öffnen.
- 2. Wählen Sie "Wtrl".
- 3. Drücken Sie **Auswahl** oder **OK**, um Anrufweiterleitung auszuschalten oder um sie einzuschalten, falls falls sie bereits ausgeschaltet ist.

**Hinweis:**

Wenn Sie die Funktion Anrufweiterleitung ausschalten, hören Sie einen Bestätigungston.

## **Informationen zu Konferenzgesprächen**

Bei einem Konferenzgespräch können Sie mit bis zu fünf Personen an verschiedenen Orten gleichzeitig sprechen. Zusätzliche Konferenzoptionen stehen über Expanded Meet-Me Conferencing (Erweiterte Konferenzfunktionen) zur Verfügung. Weitere Informationen zu dieser Funktion erhalten Sie von Ihrem Systemadministrator.

### **Einrichten eines Konferenzgesprächs**

- 1. Wählen Sie Ihren aktiven Anruf auf dem Telefonbildschirm aus.
- 2. Drücken Sie **Konf**.
- 3. Wählen Sie die Telefonnummer *oder* rufen Sie die Person über die Kontaktliste an *oder* rufen Sie die Person über das Verbindungsprotokoll an.
- 4. Drücken Sie **Zuschalten**, um die Person dem laufenden Gespräch hinzuzufügen.

#### **Hinzufügen einer auf Halten gesetzten Person zu einer Konferenzverbindung**

- 1. Wählen Sie Ihren aktiven Anruf auf dem Telefonbildschirm aus.
- 2. Drücken Sie **Konf**.
- 3. Wählen Sie den gehaltenen Anruf, den Sie zu der Konferenz hinzufügen möchten.
- 4. Wählen Sie **Wiederaufnehmen**, um den Anruf aus der Halteschaltung wiederaufzunehmen.
- 5. Drücken Sie **Zuschalten**, um die Person an der Konferenzverbindung teilnehmen zu lassen.

#### **Hinweis:**

Je nach Konfiguration Ihres Telefons ist es zur Einbindung der Person in die Konferenzverbindung möglicherweise nicht notwendig, **Zuschalten** zu drücken.

## **Halten eines Konferenzgesprächs**

1. Drücken Sie während eines Konferenzgesprächs **Halten**.

#### **Hinweis:**

Wenn Sie ein Konferenzgespräch auf Halten setzen, können die anderen Teilnehmer immer noch miteinander sprechen.

2. Drücken Sie **Wiederaufnehmen** oder **OK**, um den Konferenzanruf wiederaufzunehmen.

#### <span id="page-19-0"></span>**Stummschalten einer Person während eines Konferenzgesprächs**

Mit dem Softkey "Ruhig" können Sie eine Person in einem Konferenzgespräch stumm schalten. Diese individuelle Stummschaltfunktion steht nicht auf allen Systemen zur Verfügung. Wenn Ihnen bei der Auswahl einer Person die Option **Ruhig** nicht angezeigt wird, können Sie diese Person nicht stumm schalten.

- 1. Drücken Sie im Telefonbildschirm während eines Konferenzgesprächs **Mehr > Details** .
- 2. Wählen Sie die Person, die Sie stumm schalten möchten.
- 3. Drücken Sie auf **Ruhig**.
- 4. Drücken Sie erneut **Ruhig**, um die Stummschaltung der Person wieder aufzuheben.

#### **Trennen des einer Konferenz zuletzt zugeschalteten Teilnehmers**

- 1. Wählen Sie Ihren aktiven Anruf auf dem Telefonbildschirm aus.
- 2. Drücken Sie **Trennen**.

#### **Trennen eines Teilnehmers an einem Konferenzgespräch**

Diese Funktion steht nicht auf allen Systemen zur Verfügung. Wenn Ihnen bei der Auswahl einer Person die Option **Trennen** nicht angezeigt wird, können Sie diese Person nicht trennen.

- 1. Wählen Sie Ihren aktiven Anruf auf dem Telefonbildschirm aus.
- 2. Drücken Sie **Mehr** und anschließend **Details**.
- 3. Wählen Sie die Person, die Sie aus der Konferenz nehmen möchten.
- 4. Drücken Sie **Trennen**.

## **Informationen zu überbrückten Anrufen**

Im Display Ihres Telefons können zusätzlich zu Ihren eigenen Leitungen eine oder mehrere überbrückte Leitungen angezeigt werden. Eine überbrückte Leitung ist typischerweise einer anderen Person zugewiesen. Durch die Überbrückung können Sie jedoch sehen, ob diese Leitung in Verwendung ist, Anrufe entgegennehmen oder an einem Anruf auf dieser Leitung von Ihrem Telefon aus teilnehmen. Sie können auch abgehende Anrufe auf einer überbrückten Leitung tätigen, wenn diese nicht in Benutzung ist.

#### **Beantworten eines Anrufs auf einer überbrückten Leitung**

1. Wählen Sie den überbrückten Anruf, den Sie beantworten möchten.

**Hinweis:**

Damit Sie leichter identifizieren können, auf welcher überbrückten Leitung der Anruf eingeht, ist die Beschriftung der Aux-Taste der entsprechenden überbrückten Leitung hervorgehoben und die LED-Anzeige der Aux-Taste blinkt. Die Leitung, auf der es klingelt, wird automatisch ausgewählt, falls keine anderen aktiven Anrufe vorhanden sind. Wenn Sie gerade in einem anderen Gespräch sind, wenn ein Anruf auf einer überbrückten Leitung eingeht, müssen Sie die Leitung, auf der es klingelt, auswählen (wie bei einem eingehenden Anruf auf einer Primärleitung).

2. Drücken Sie **Antworten** oder drücken Sie die blinkende Aux-Taste.

## <span id="page-20-0"></span>**Zuschalten zu einem Gespräch auf einer überbrückten Leitung**

Sie können sich in ein laufendes Gespräch auf auf einer überbrückten Leitung zuschalten.

- 1. Wählen Sie den überbrückten Anruf, dem Sie sich zuschalten möchten.
- 2. Drücken Sie auf **Überbrücken**.

### **Tätigen eines Anrufs auf einer überbrückten Leitung**

Wenn Sie einen Anruf auf einer überbrückten Leitung ausführen, benutzen Sie die Leitung einer anderen Person. Die Anrufer-ID zeigt als Anrufer möglicherweise Sie oder aber die Person an, deren Leitung Sie benutzen. Wenn Sie Fragen dazu haben, wie der Name oder die Nebenstelle der angerufenen Person angezeigt wird, wenden Sie sich an Ihren Systemadministrator.

- 1. Wählen Sie überbrückte Leitung aus, die Sie benutzen möchten.
- 2. Drücken Sie **OK**, um ein Freizeichen zu erhalten.
- 3. Wählen Sie die Telefonnummer *oder* rufen Sie die Person über die Kontaktliste an *oder* rufen Sie die Person über das Verbindungsprotokoll an.

## **Informationen zu Kontakten**

Sie können bis zu 250 Namen und Telefonnummern speichern. Weitere Informationen erhalten Sie unter [Jemanden von der Kontaktliste anrufen.](#page-16-0)

## **Anzeigen von Kontaktdetails**

- 1. Drücken Sie **Kontakte**.
- 2. Wählen Sie den Kontakt aus, den Sie anzeigen möchten.
- 3. Drücken Sie **Details**, um alle zu diesem Kontakt verfügbaren Informationen anzuzeigen.

#### **Hinzufügen eines neuen Kontakts**

Sie können für jeden Kontakt bis zu drei Nummern speichern.

- 1. Drücken Sie **Kontakte**.
- 2. Drücken Sie auf **Neu**.
- 3. Geben Sie den Namen über das Tastenfeld ein.
	- a. Drücken Sie die Zifferntaste mit dem Buchstaben oder der Zahl, den bzw. die Sie eingeben möchten, so lange, bis der Buchstabe oder die Zahl angezeigt werden.
	- b. Machen Sie eine kurze Pause, bevor Sie das nächste Zeichen eingeben, wenn sich die beiden Zeichen auf der gleichen Taste befinden.
	- c. Geben Sie die restlichen Buchstaben oder Zahlen ein.
	- d. Drücken Sie **Rückschritt**, um das letzte Zeichen zu löschen. **Hinweis:**

Wenn Sie einen Buchstaben, eine Nummer, ein Leerzeichen oder ein Symbol in der Mitte des eingegebenen Textes entfernen möchten, verwenden Sie die "Nach links"- und "Nach rechts"-Navigationspfeile, um den Cursor hinter dem zu entfernenden Zeichen zu platzieren. Wenn sich <span id="page-21-0"></span>der Cursor an der richtigen Position befindet, drücken Sie **Rückschritt**, um das Zeichen links vom Cursor zu entfernen.

- e. Drücken Sie **Mehr > Abc** , um zwischen Klein- und Großbuchstaben zu wechseln oder Nummern einzugeben.
- f. Drücken Sie erneut **ABC**, bis die gewünschte Schreibweise oder Nummernoption zu sehen ist (Abc/123/abc/ABC).
- g. Um Zeichen einzugeben, die sich nicht auf dem Tastenfeld befinden, drücken Sie **Mehr > Symbole** .
- h. Wählen Sie das gewünschte Symbol aus.
- i. Drücken Sie **OK**, um das Symbol auszuwählen.
- j. Drücken Sie **Löschen**, um den gesamten Text zu löschen und von Neuem zu beginnen.
- 4. Wählen Sie das nächste Feld.
- 5. Geben Sie die (primäre) Telefonnummer ein.
- 6. Wählen Sie das nächste Feld.
- 7. Geben Sie den Typ der eingegebenen Nummer an (allgemein, Büro, Handy, privat).
- 8. Wenn Sie eine weitere Nummer für diesen Kontakt eingeben möchten, wiederholen Sie Schritte 5 bis 7. Sie können für diesen Kontakt bis zu zwei zusätzliche Nummern eingeben.
- 9. Drücken Sie **Speichern** oder **OK**.

## **Bearbeiten eines Kontakts**

- 1. Drücken Sie **Kontakte**.
- 2. Wählen Sie den Kontakt, den Sie bearbeiten möchten.
- 3. Drücken Sie **Mehr > Bearbeiten** .
- 4. Wählen Sie das Feld, das Sie bearbeiten möchten.
- 5. Nehmen Sie die Änderungen an den Kontaktinformationen mithilfe des Tastenfelds und der Softkeys vor.
- 6. Drücken Sie **Speichern** oder **OK**.

### **Löschen eines Kontakts**

- 1. Drücken Sie **Kontakte**.
- 2. Wählen Sie den Kontakt aus, den Sie löschen möchten.
- 3. Drücken Sie **Mehr > Löschen** .
- 4. Drücken Sie erneut auf **Löschen**, um das Löschen des Kontakts zu bestätigen. **Hinweis:**

Wenn Sie vor der Bestätigung durch **Löschen** auf **Abbrechen** drücken, werden die gewählten Kontaktinformationen nicht entfernt.

## **Informationen zum Verbindungsprotokoll**

Mit dem Verbindungsprotokoll können Sie eine Liste der unbeantworteten Anrufe oder gesonderte Listen für entgegengenommene, ausgehende oder unbeantwortete Anrufe anzeigen. Wenn Sie einen oder mehrere unbeantwortete Anrufe haben, leuchtet die Taste "Verbindungsprotokoll" auf und das Symbol für unbeantwortete Anrufe und die Anzahl der unbeantworteten Anrufe werden in der obersten Zeile angezeigt.

## <span id="page-22-0"></span>**Anzeigen des Verbindungsprotokolls**

- 1. Drücken Sie **Verbindungsprotokoll**.
	- **Hinweis:** Sie gelangen zum Anfang der Liste gehen, indem Sie erneut **Verbindungsprotokoll** drücken.
- 2. Verschieben Sie den Fensterinhalt nach rechts oder links, um die jeweiligen Listen mit den beantworteten, abgehenden oder unbeantworteten Anrufen anzuzeigen.

### **Anzeigen von Details des Verbindungsprotokolls**

- 1. Drücken Sie **Verbindungsprotokoll**.
- 2. Wählen Sie die Nummer, die Sie anzeigen möchten.
- 3. Drücken Sie **Details**.
- 4. Drücken Sie **Zurück**, um zur Listenansicht zurückzukehren.

#### **Hinzufügen eines Eintrags aus dem Verbindungsprotokoll zur Kontaktliste**

- 1. Drücken Sie **Verbindungsprotokoll**.
- 2. Wählen Sie die Nummer, die Sie Ihrer Kontaktliste hinzufügen möchten.
- 3. Drücken Sie **+Kontakt**.
- 4. Nehmen Sie gegebenenfalls Änderungen am Namen oder der Telefonnummer vor.
- 5. Drücken Sie **Speichern**.

#### **Entfernen eines Eintrags aus dem Verbindungsprotokoll**

- 1. Drücken Sie **Verbindungsprotokoll**.
- 2. Wählen Sie die Nummer aus, die gelöscht werden soll.
- 3. Drücken Sie **Mehr > Löschen** .
- 4. Drücken Sie zur Bestätigung erneut **Löschen** *oder* drücken Sie **Abbrechen**, wenn Sie die Nummer doch nicht löschen möchten.

## **Löschen aller Einträge aus dem Verbindungsprotokoll**

Durch Löschen aller Einträge aus einem Verbindungsprotokoll werden alle Einträge entfernt. Beispiel: Wenn Sie die Liste "Abgehende Anrufe" anzeigen, werden nur abgehende Anrufe aus dem Verbindungsprotokoll gelöscht. Wenn Sie jedoch die Liste "Alle Anrufe" anzeigen, werden durch Drücken auf "Alle löschen" alle Anrufe aus dem Verbindungsprotokoll gelöscht.

- 1. Drücken Sie **Verbindungsprotokoll**.
- 2. Wählen Sie die Liste aus, die gelöscht werden soll.
- 3. Drücken Sie **Mehr > Alle löschen** , um alle angezeigten Listeneinträge zu löschen.
- 4. Drücken Sie erneut **Alle löschen** oder **OK**, um das Löschen der Einträge zu bestätigen.

### <span id="page-23-0"></span>**Ausschalten der Verbindungsprotokollierung**

Sie können die Verbindungsprotokollierung ein- oder ausschalten. Wenn sich überbrückte Anrufanzeigen auf Ihrem Telefon befinden, können Sie wählen, ob Anrufe auf Ihren überbrückten Leitungen in Ihr Verbindungsprotokoll einbezogen werden sollen oder nicht.

- 1. Drücken Sie **Avaya-Menü**.
- 2. Wählen Sie "Optionen & Einstellungen" oder "Telefoneinstellungen".
- 3. Drücken Sie **Auswahl** oder **OK**.
- 4. Wählen Sie "Anwendungseinstellungen".
- 5. Drücken Sie **Auswahl** oder **OK**.
- 6. Wählen Sie den Typ der Verbindungsprotokollierung, den Sie ausschalten möchten.

#### **Hinweis:**

Um die Protokollierung überbrückter Leitungen ein- oder auszuschalten, wählen Sie "Überbrückte Anrufe protokollieren" und drücken Sie **Ändern** oder **OK**.

- 7. Drücken Sie **Ändern** oder **OK**, um die Anrufprotokollierung ein- oder auszuschalten.
- 8. Drücken Sie **Speichern**.

## **Abrufen Ihrer Nachrichten**

Drücken Sie die Taste **Nachricht**, um sich direkt mit Ihrem Sprach-Mail-System zu verbinden. Die Nachrichtentaste und ein rotes Lämpchen in der rechten oberen Ecke des Telefons leuchten, wenn Sie Nachrichten haben. Die Nachrichtenfunktion wird vom Administrator eingerichtet. Falls Sie Fragen haben, wenden Sie sich deshalb an Ihren Systemadministrator.

#### **Anmelden bei Ihrer Sprach-Mail**

- 1. Drücken Sie die Taste **Nachricht**, um sich bei Ihrer Sprach-Mail anzumelden.
- 2. Folgen Sie den Sprach-Eingabeaufforderungen Ihres Sprach-Mail-Systems.

## **Informationen zur Anmeldung bei Ihrem Telefon**

Durch An- und Abmelden bleiben Ihre Präferenzen, Anrufinformationen und Optionen erhalten, wenn Sie ein Telefon mit anderen Benutzern teilen. Melden Sie sich ab, um unbefugte Verwendung Ihres Telefons während Ihrer Abwesenheit zu verhindern.

#### **Anmelden bei Ihrem Telefon**

Melden Sie sich auf dem Startbildschirm an, wenn Sie zur Eingabe Ihrer Nebenstelle aufgefordert werden.

- 1. Geben Sie die Nebenstellennummer ein.
- 2. Drücken Sie **Eingabe** oder **OK**.
- 3. Geben Sie Ihr Passwort ein.
- 4. Drücken Sie **Eingabe** oder **OK**.

## **Abmelden von Ihrem Telefon**

- 1. Drücken Sie **Avaya-Menü**.
- 2. Wählen Sie "Abmelden".
- 3. Drücken Sie **Abmeldung** oder **OK**.
- 4. Drücken Sie zur Bestätigung erneut **Abmeldung**.

Abmelden von Ihrem Telefon

## **Index**

## <span id="page-26-0"></span>**A**

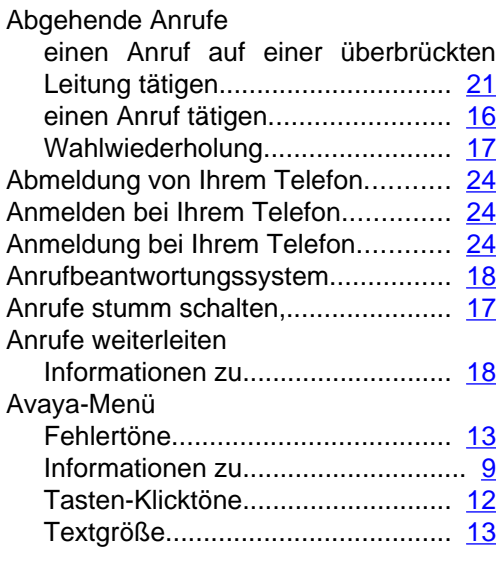

## **B**

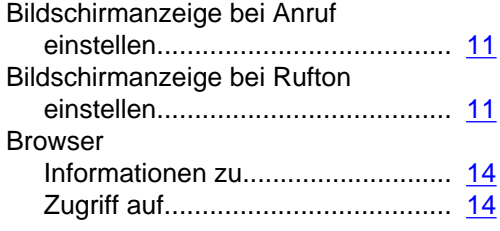

## **D** Dis

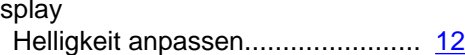

## **E**

## Eingehende Anrufe

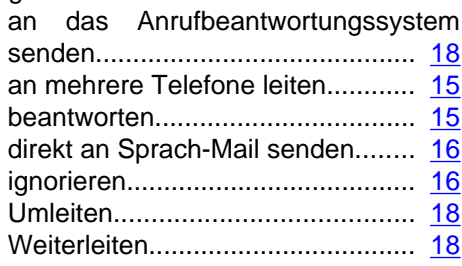

## **F**

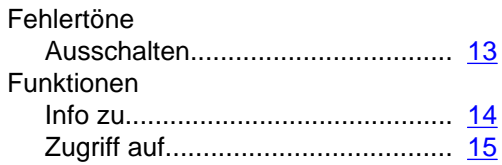

## **H**

Halten

Konferenzgespräche......................... [19](#page-18-0)

## **J**

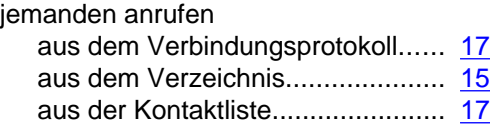

## **K**

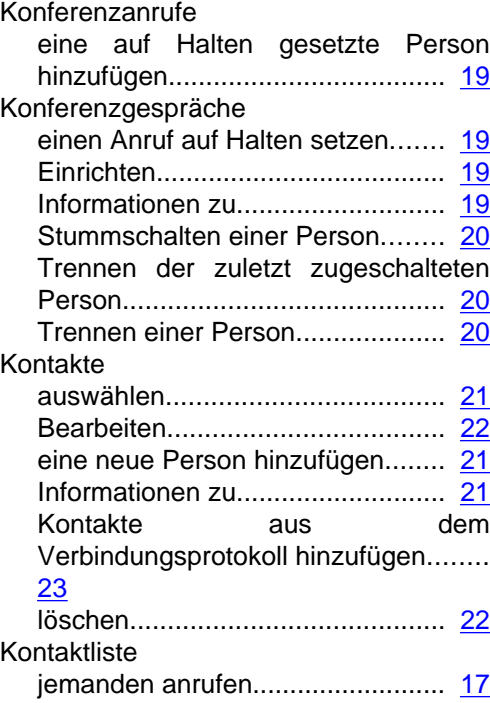

## **N**

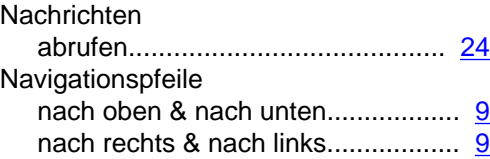

## **O**

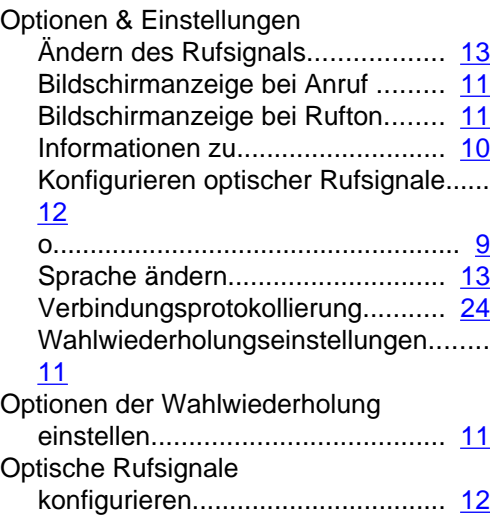

## **R**

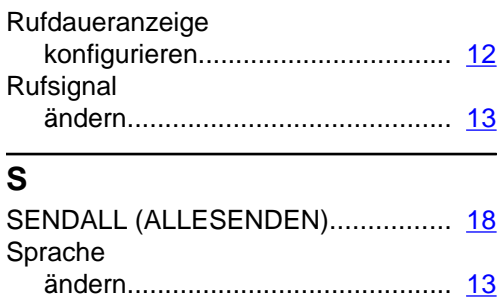

anmelden....................................... [24](#page-23-0)

## **T**

Sprach-Mail

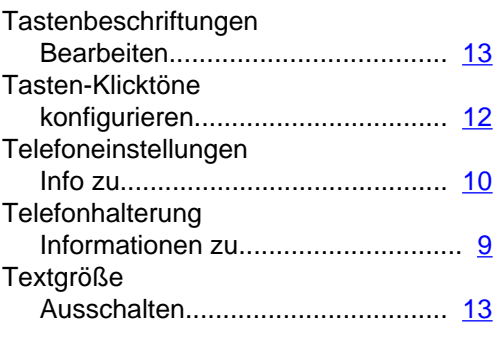

## **Ü**

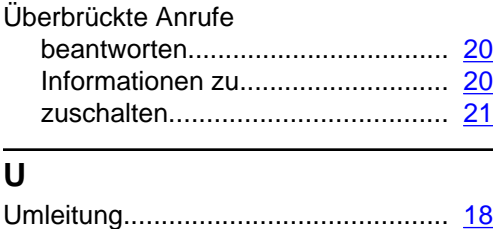

## **V**

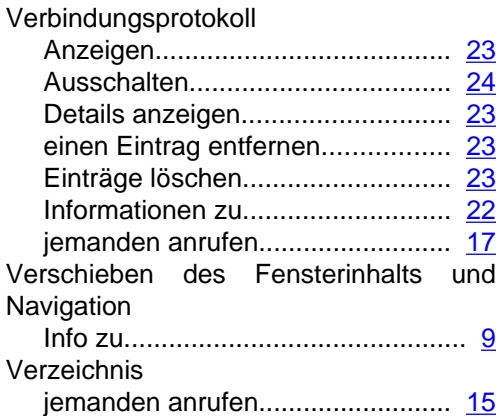

## **W**

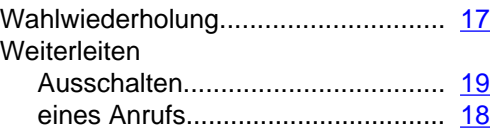